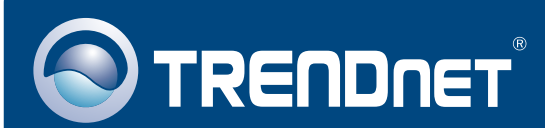

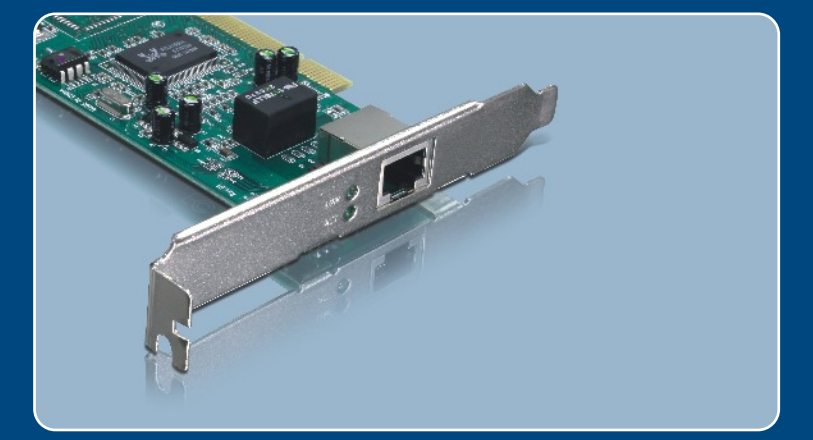

### **Quick Installation Guide Contract Barnett Barnett**

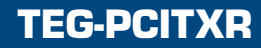

# **Table of Contents**

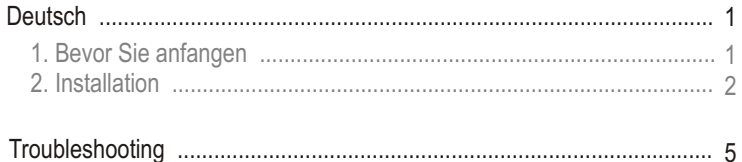

# **1. Bevor Sie anfangen**

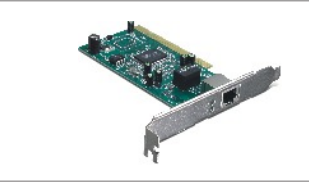

#### **Packungsinhalt**

- TEG-PCITXR
- Anleitung zur Schnellinstallation
- Treiber-CD

## **Systemanforderungen**

- 32-Bit PCI-2.2-Steckplatz
- CD-ROM-Laufwerk
- Prozessor: Intel Pentium 300 MHz oder schneller
- Speicher: 256MB RAM oder mehr
- Windows Vista/2003 Server/XP/2000/ME/98
- RJ-45-Ethernetkabel

## **Anwendung**

### **Workstations with 10/100/1000Mbps**

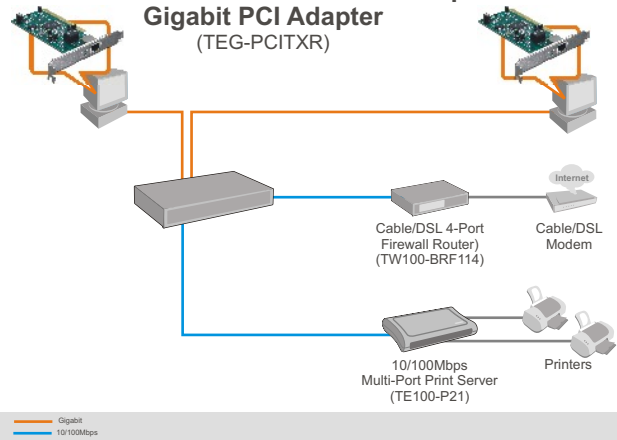

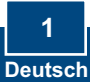

**1. Fahren** Sie Ihren Computer **herunter** und öffnen Sie das Gehäuse.

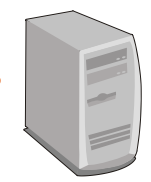

**2.** Stecken Sie die PCI-Karte fest in einen freien PCI-Karten-Steckplatz. Schalten Sie Ihren Computer wieder ein und warten Sie, bis der Windows-Desktop erscheint.

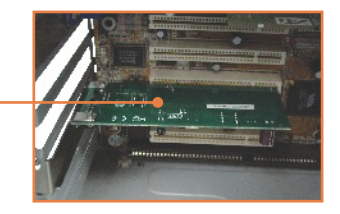

## **Windows Vista/2003 Server**

Hinweis: Windows Vista/2003 Server erkennt und installiert automatisch die geeigneten Treiber. Springen Sie zu **Schritt 12**.

## **Windows XP**

**3.** Der **Found New Hardware Wizard**  (Assistent .Neue) Hardwarekomponente gefunden") erscheint. Markieren Sie **No, not this time** (Nein, jetzt nicht) und klicken Sie dann auf **Next** Weiter).

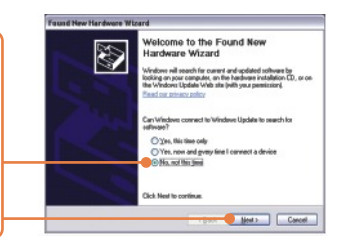

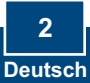

**4.** Legen Sie die Treiber-CD in das CD-ROM-Laufwerk ein, markieren Sie **Install the software automatically** (Recommended) (Software automatisch installieren (empfohlen)) und klicken Sie dann auf **Next** (Weiter).

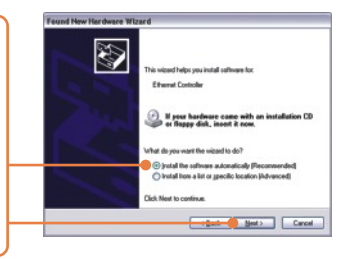

#### **5.** Wählen Sie den geeigneten Treiber aus und klicken Sie dann auf **Next** (Weiter).

 $\ddot{\phantom{1}}$ Realtak RTLB165/8110 Family Giaabit Ethernet NIC Venion Manufacturer<br>weet NC 5649.615.2006 President Manufacturer (NC 5649.615.2006 President Semiconductor Carp artwiss<br>weret NC 5649.615.2006 President Semiconductor Carp artwiss<br>weret NC 5649.615.2006 President Semicondu This driver is digitally signed.<br>Tall me why driver signing is important **设 16** Canada Best > | Canad

**6.** Klicken Sie auf **Finish (Fertigstellen)**. Springen Sie zu **Schritt 12**.

### **Windows 2000**

- **6.** Jetzt erscheint der **Found New Hardware Wizard (**Assistent "Neue Hardwarekomponente gefunden"). Klicken Sie auf **Next** ( Weiter).
- **7.** Markieren Sie **Search for a suitable driver for my device** (Nach einem passenden Treiber für mein Gerät suchen) und klicken Sie dann auf **Next** (Weiter).

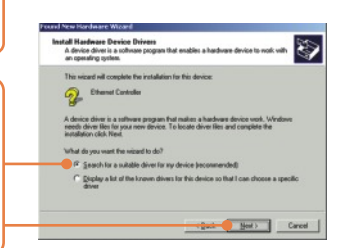

**9.** Markieren Sie im Dialogfeld **Locate Driver Files** (Treiberdaten suchen) **Specify a location** (Pfad angeben) und klicken Sie dann auf **Next** (Weiter).

**10.** Legen Sie die Treiber-CD in das CD-ROM-Laufwerk und geben Sie **E:\WIN2000** ein. Klicken Sie dann auf **OK**.

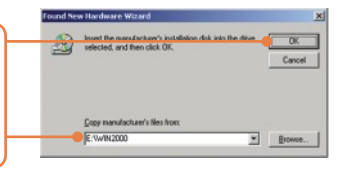

Hinweis: Geben Sie für "E:\" den Buchstaben ein, der Ihrem CD-ROM-Laufwerk zugeordnet ist.

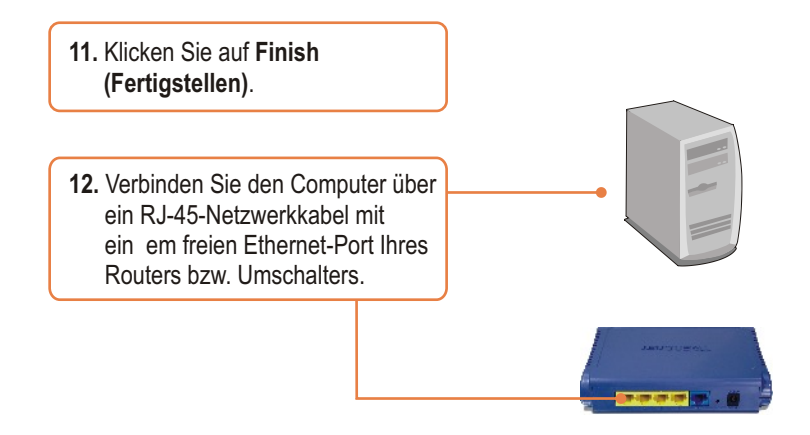

### **Ihre Installation ist beendet!**

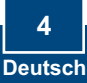

# **Troubleshooting**

#### **Q1: Windows is unable to recognize my hardware. What should I do?**

**A1:**  First, verify that your computer meets the system requirements as specified in **Section 1**. Second, go to **Start -> Control Panel -> System -> Hardware > Device Manager**. In the list of device types, double-click on **Network Adapters**. If you see the device with a yellow question mark or exclamation point next to it, double-click on it, click on **Drivers** and click **Update Drivers**. Follow the Hardware Update Wizard instructions as illustrated in **Section 2.** Third, if the device manager fails to recognize the presence of a new network adapter, verify that the network adapter is firmly seated in the PCI Slot.

#### **Q2: Windows recognizes my new hardware, but I'm unable to connect to my network. What should I do?**

**A2:** First, verify that the RJ-45 Ethernet Cable is securely connected from your switch or router to your network adapter. Second, verify that the LEDs on your network card are lit. Third, verify that the TCP/IP settings are set to **Obtain an IP address automatically**.

#### **Q3: Why am I only getting a network connection speed of 100Mbps instead of 1000Mbps? A3:** First, check the Ethernet Cable. Make sure you are using CAT-5e or CAT-6 Ethernet Cables. Some CAT-5 cables are not rated to run in Gigabit. Second, check the switch to make sure it is a 1000Mbps switch.

If you still encounter problems or have any questions regarding the TEG-PCITXR, please contact Trendnet's Technical Support Department.

#### **Certifications**

This equipment has been tested and found to comply with FCC and CE Rules. Operation is subject to the following two conditions:

(1) This device may not cause harmful interference.

(2) This device must accept any interference received. Including interference that may cause undesired operation.

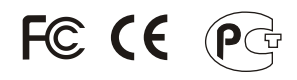

Waste electrical and electronic products must not be disposed of with household waste. Please recycle where facilities exist. Check with you Local Authority or Retailer for recycling advice.

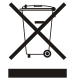

**NOTE:** THE MANUFACTURER IS NOT RESPONSIBLE FOR ANY RADIO OR TV INTERFERENCE CAUSED BY UNAUTHORIZED MODIFICATIONS TO THIS EQUIPMENT. SUCH MODIFICATIONS COULD VOID THE USER'S AUTHORITY TO OPERATE THE EQUIPMENT.

#### ADVERTENCIA

En todos nuestros equipos se mencionan claramente las caracteristicas del adaptador de alimentacón necesario para su funcionamiento. El uso de un adaptador distinto al mencionado puede producir daños fisicos y/o daños al equipo conectado. El adaptador de alimentación debe operar con voltaje y frecuencia de la energia electrica domiciliaria existente en el pais o zona de instalación.

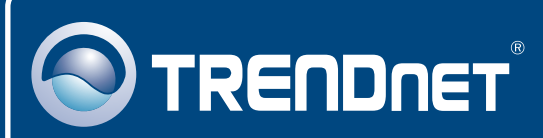

# TRENDnet Technical Support

### US · Canada

24/7 Tech Support **Toll Free Telephone:** 1(866) 845-3673

 $\overline{E}$ **urope** (Germany • France • Italy • Spain • Switzerland • UK)

**Toll Free Telephone:** +00800 60 76 76 67

English/Espanol - 24/7 Francais/Deutsch - 11am-8pm, Monday - Friday MET

#### **Worldwide**

**Telephone:** +(31) (0) 20 504 05 35

English/Espanol - 24/7 Francais/Deutsch - 11am-8pm, Monday - Friday MET

# Product Warranty Registration

**Please take a moment to register your product online. Go to TRENDnet's website at http://www.trendnet.com**

# **TRENDNET**

**20675 Manhattan Place Torrance, CA 90501 USA**

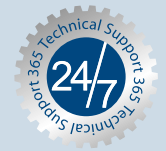